# 処理業者向けマニュアル

# (ア)ユーザー**ID**登録方法

令和6年3月改訂

#### 目 次

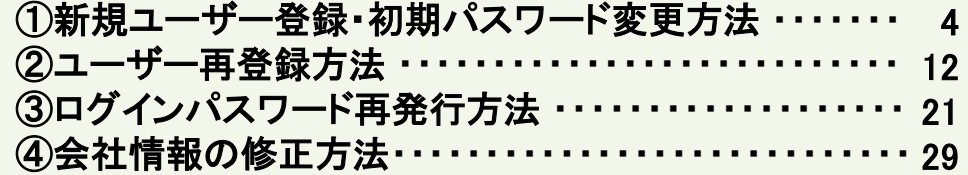

### 「さんぱいくん」ユーザー登録のフロー

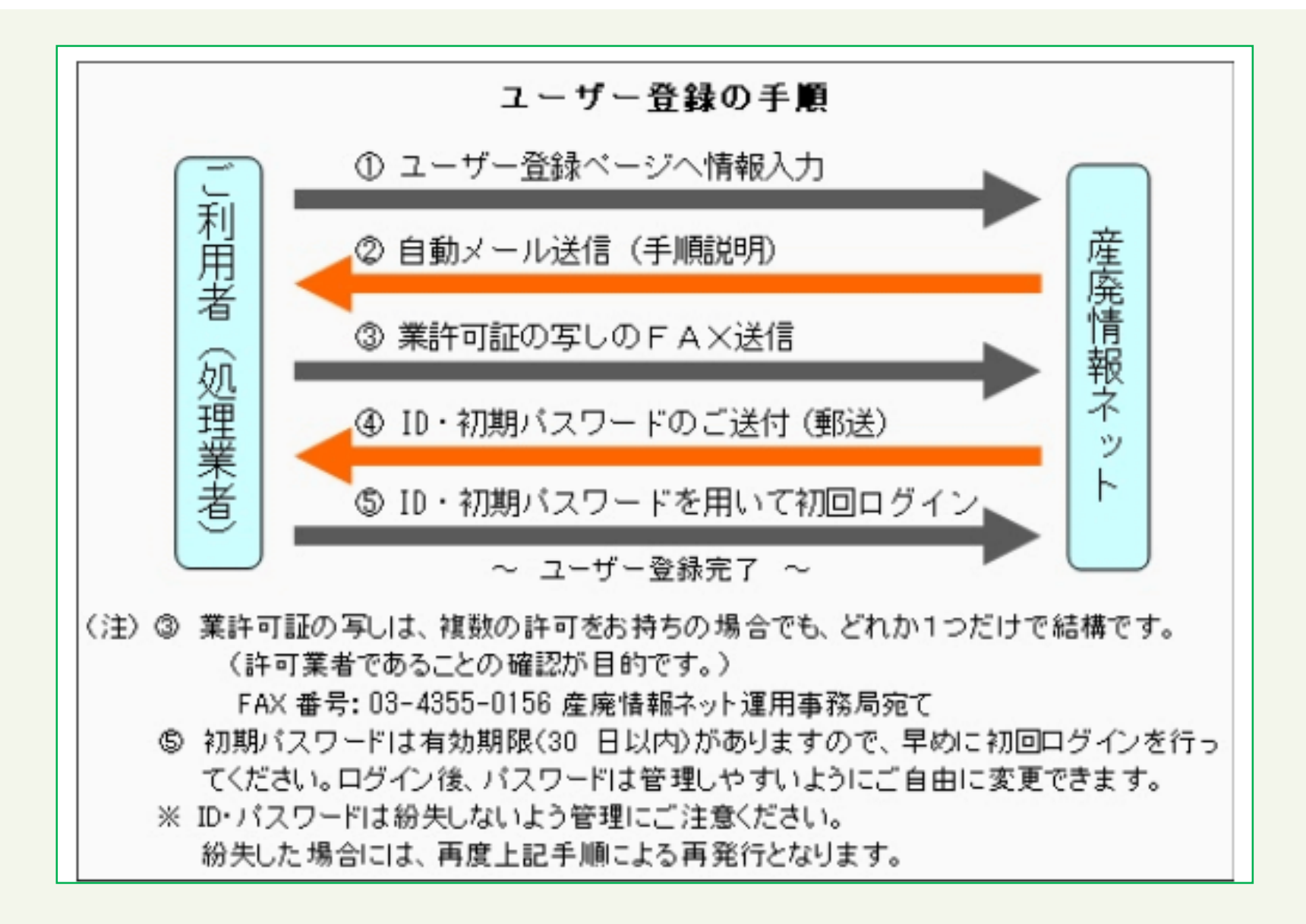

## 文字を入力する際のご注意

#### **機種依存文字(環境依存文字)を使用しないでください**

#### 機種依存文字(環境依存文字)となる文字や略称の例

㈱ ⇒ 株式会社 ㎥ ⇒ m3 髙 ⇒ 高 など下表参照

「さんぱいくん」では以下の略字・記号や端末で登録した文字、入力する際 に"環境依存文字"と表示される文字は使用しないでください。↓

(1)2)3)4)5)6)7)8)9)1011)121314(151617181920 I I .  $\mathop{\rm I\!I\!I} \mathop{\rm I\!V} \mathop{\rm V\!V\!I} \mathop{\rm V\!I\!I} \mathop{\rm V\!I\!I} \mathop{\rm I\!I} \mathop{\rm X}\nolimits X^{\scriptscriptstyle\frac{3}{2}}$ ミリベニmmcmkmmgkg cc m<sup>2</sup>聴 〝〟 No.KK Tu.①④①②*/*白/树有)。 (代聯折輛∮∑L /≒≡ f √ ⊥∠∵∩∪ m → *牅*褜鍈銈蓜俉炻昱棈鋹曻彅丨仡仼伀伃伹佖侒侊侚。 侔俍偀倢俿倞偆偰偂傔僴僘兊擴肎冾凬刕劜劦勀骩。 匀匇匤卲厓厲叝雙咜咊咩哿喆坙坥垬埈埇埓塚增墲。 **参奓奋奋奣妤妹孖寀甯寘寬尞岦岺峵崧嵓﨑嵂嵭嶸。** 嶹巐弡弴彧德忞恝悅焎惞惕愠惲愑愷愰憘戓抦楗摠。 撼警教昀昕昻昉昮昞昤晥晗晙睛哲睶暠曈暿曺朎朗。 杦枻桒柀栁桄棏椛楨榉榘槢樰橫橆橳橾櫢櫤毖氿汜。 沆汯泚洄涇浯涖涬淏淸淲淼渹湜渧渼溿澈澵濵瀅瀇。 瀨炅炫焏焄熀煆煇凞燁燾犱犾猤猪獷玽珉珖珣珒琇。 珵琦琪琩琮瑢璉璟甁畯皂皜皞皛皦益睆劯砡硎硤硺。 礰礼神祥禔福禛竑竧靖竫箞精絈絜綷綠緖繒罇羡羽。 茁荢荿菇菶葈蒴蕓蕙蕫﨟薰蘒甡蠇裵訒訷詹誧誾諟。 諸諶譓譿賰賴贒赶赳軏返逸遧郞都鄕鄧釚釗釞釭釮。 釤釥鈆鈐鈊鈺鉀鈼鈝鉙鉑鈹鉧銧鉷鉸鋧鋗鋙鋐鹾鋕。 鋠鋓錥鍗鋻錴鋽鋿錝錂鍰鍗鎤鏆镛鏸鐱鑅鑈閒降隝。 隝隯霳霻靃靍靏靑靕顗顥飯飼餧館馞驎髙髜魵魲鮏。 鮱鮻鰀鶥鷱鶴鸙黑 j ji jii jv v vi vii vii jx x ¦ ' "↓

「会社名」や「代表者名」および「本社住所」など全角文 字が入力可能な入力項目に機種依存文字(環境依存文 字)が含まれた場合、エラーメッセージが表示されます。 ┃ さんぱいくん ┃ さんぱいくんホーム ラータ登録・変更メニュー ログアウト サンブルデータ(実在しない) 一様 ログイン 下記に登録したデータに、略字や機種依存文字など特殊な文字が含まれています。(※略字や機種依存文字など特殊な文字につ いて) これらの文字が含まれていると、公開情報を閲覧した他の排出事業者のパソコンや、履歴証明書で正しく表示されない場合があ りますので、修正してください。 『会社名』に、"㈱"は使用できません。 ■会社情報 **x**は公表される項目 修正したい項目のみ修正して確認をクリックして下さい。  $(70197)$ ユーザーID 168601 パスワード 半角文字で6~32文字 バスワード<br>(確認用) 半角文字で6~32文字 2010005018786 半角数字で13文字 照会 法人番号 ※このサービスは、国税庁法人番号システム<mark>Web-API 機能</mark>を利用して取得した情報をもとに作成 しているが、サービスの内容は国税庁によって保証されたものではない 法人番号会社名 適用 法人番号住所 適 用 (辨サンプルデータ (実在しない) (必須) 会社名 **\***<br>(個人の場合は氏名) スは入れず、 (p)などの略字は使用しないで下さい。 略字の一覧は<u>こちら</u>から 全て全角文字で100文字以内

入力欄の背景色が白色以外の項目には機種依存文字 (環境依存文字)が含まれていますので、一般的な常用 漢字に置き換えて入力しなおしてください。

処理業者向け操作マニュアル (ア)ユーザー**ID**登録方法

# ①新規ユーザー登録・初期パスワード変更方法

(はじめて「さんぱいくん」に情報登録するとき)

令和**6**年**3**月改訂

#### 目 次

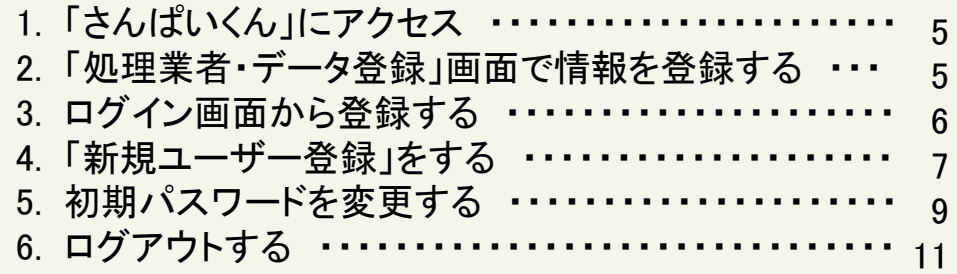

# (ア)①さんぱいくん 新規ユーザー登録・初期パスワード変更方法

### **1 「さんぱいくん」にアクセス**

#### 産廃情報ネット(<https://www2.sanpainet.or.jp/>) にアクセス

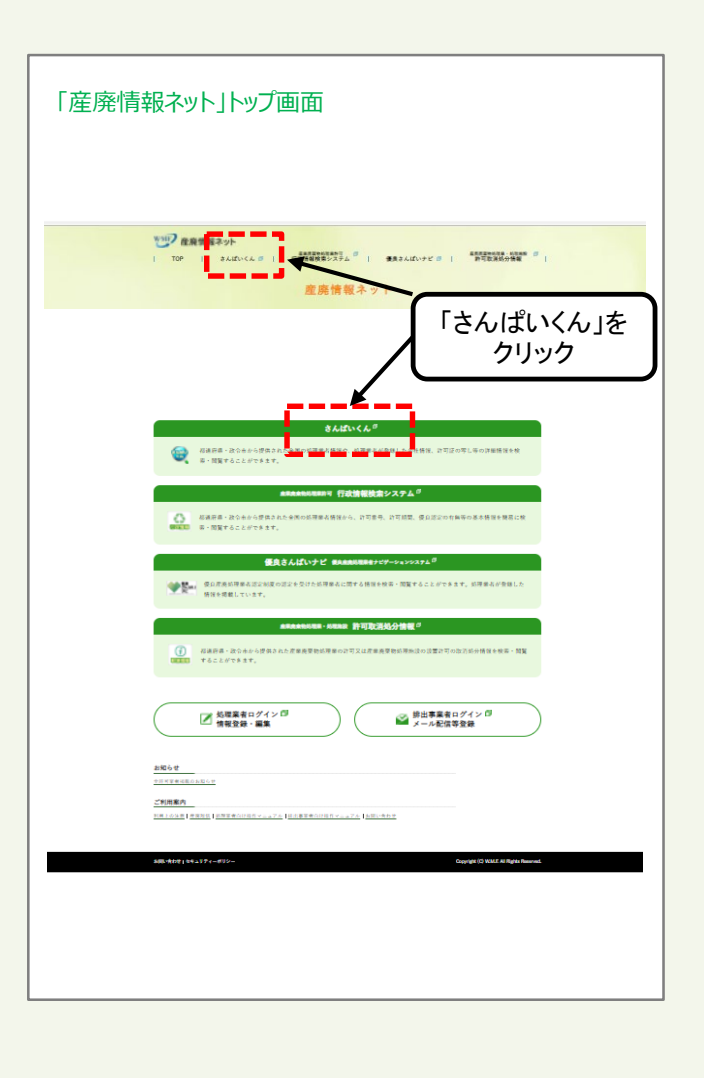

#### **2 「処理業者 データ登録・変更」画面で情報を登録する**

さんぱいくんトップ画面から「処理業者 データ登録・変 更」をクリックすると、情報を公表する公表項目セット データの新規登録・編集や公表・公表停止の設定を行な うことができます。

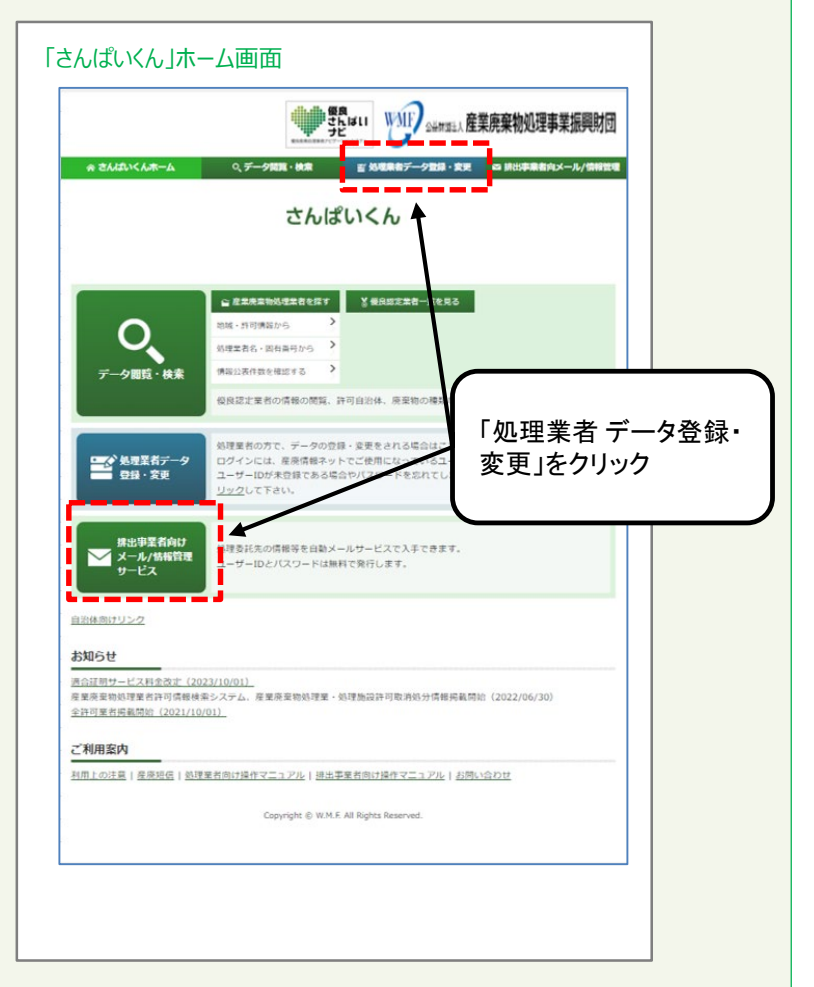

#### **3 ログイン画面から登録する**

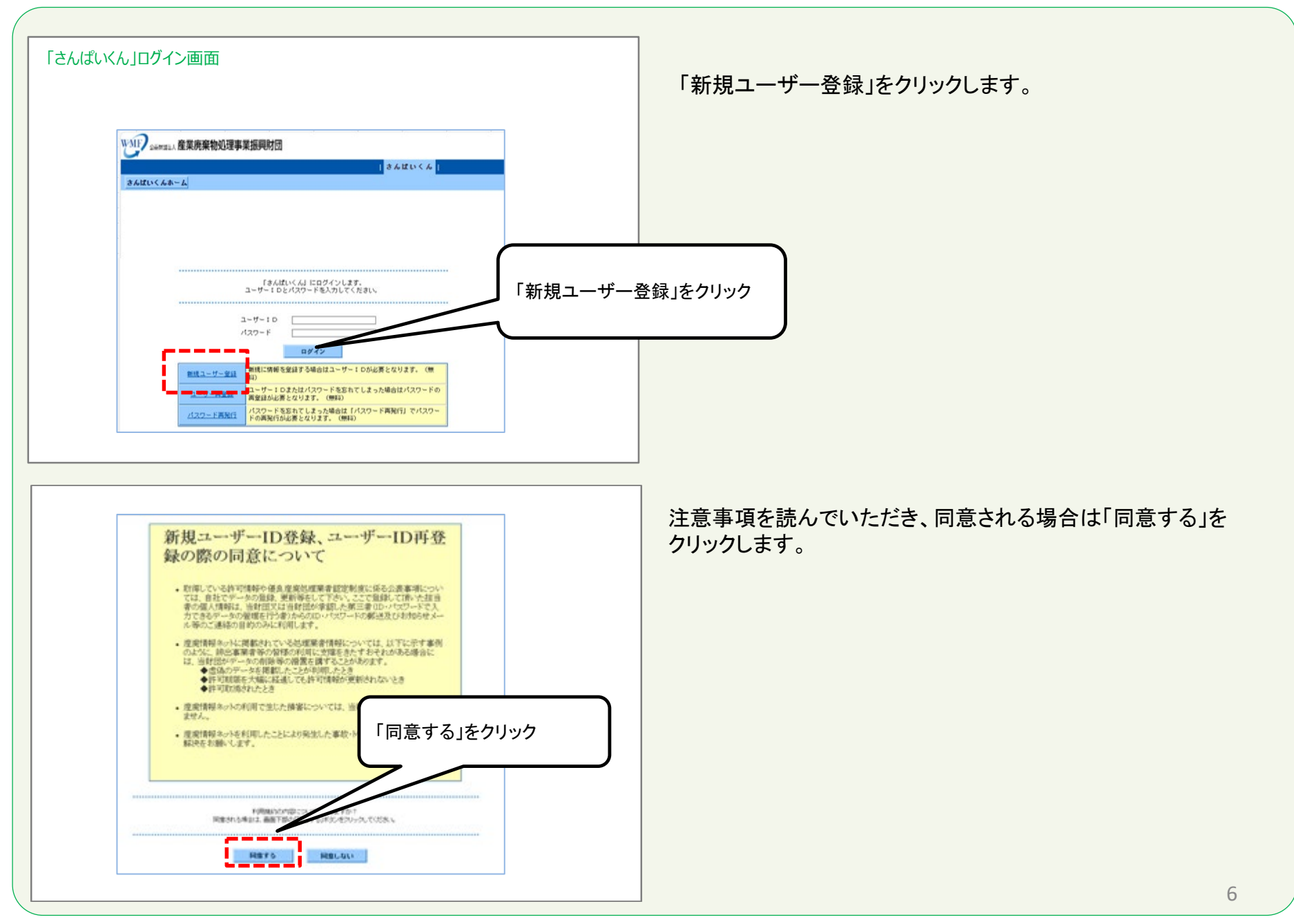

### **4 「新規ユーザー登録」をする-1**

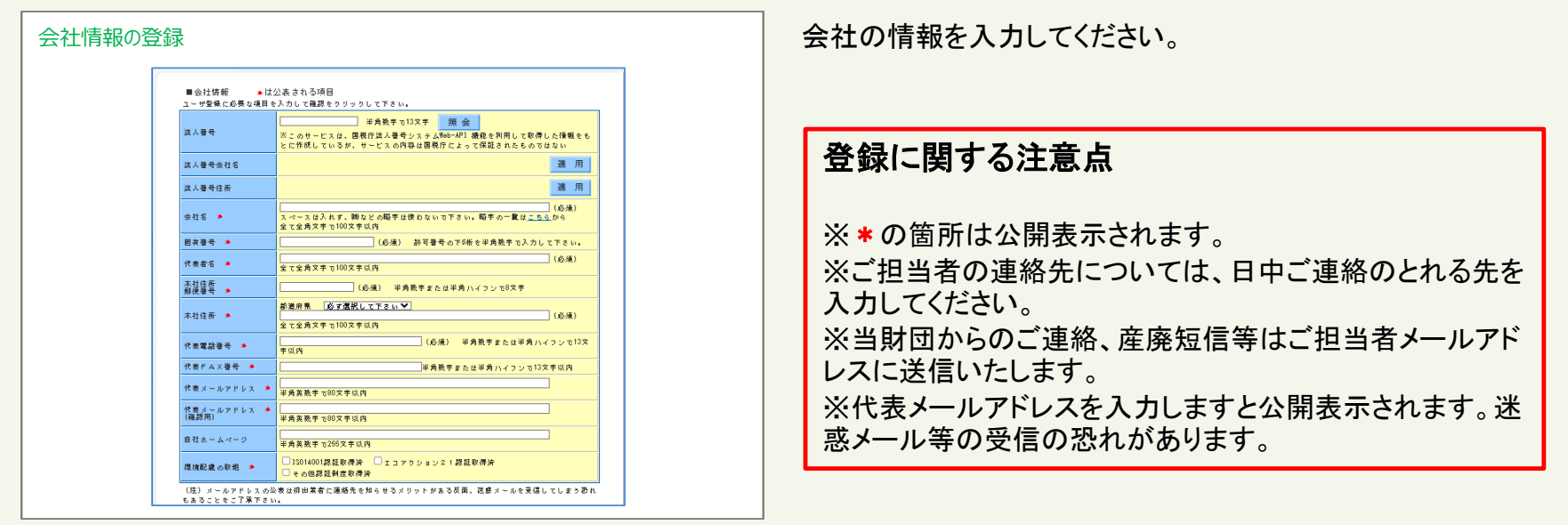

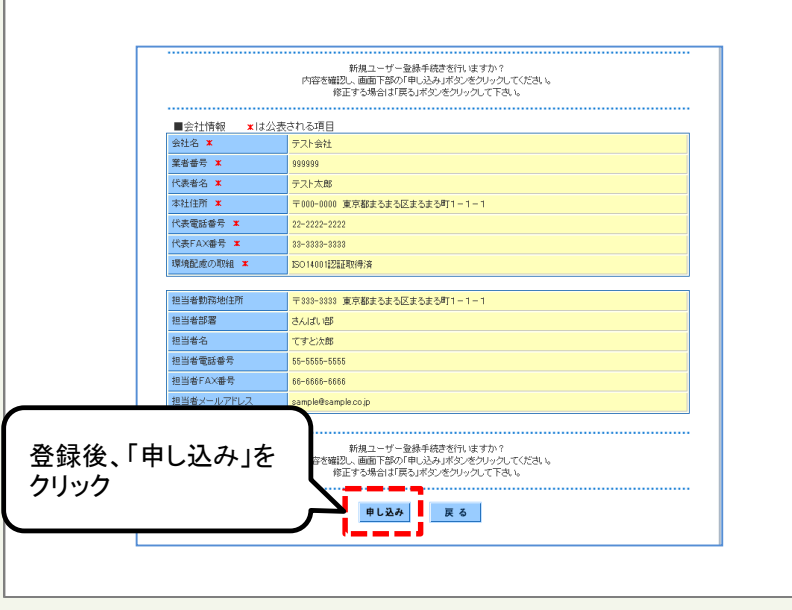

入力内容をご確認いただき「申し込み」をクリックしてください。

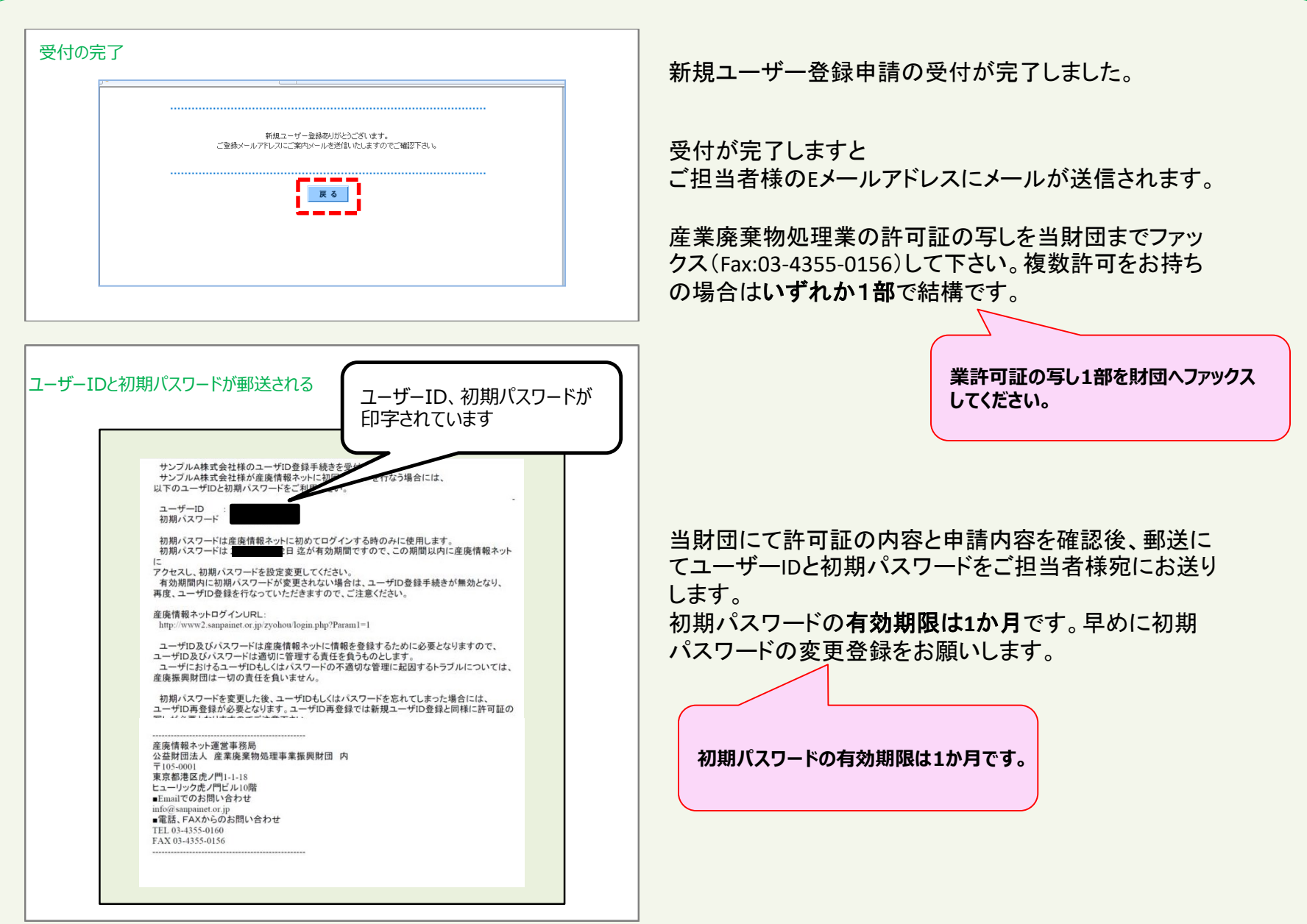

**5 初期パスワードを変更する-1**

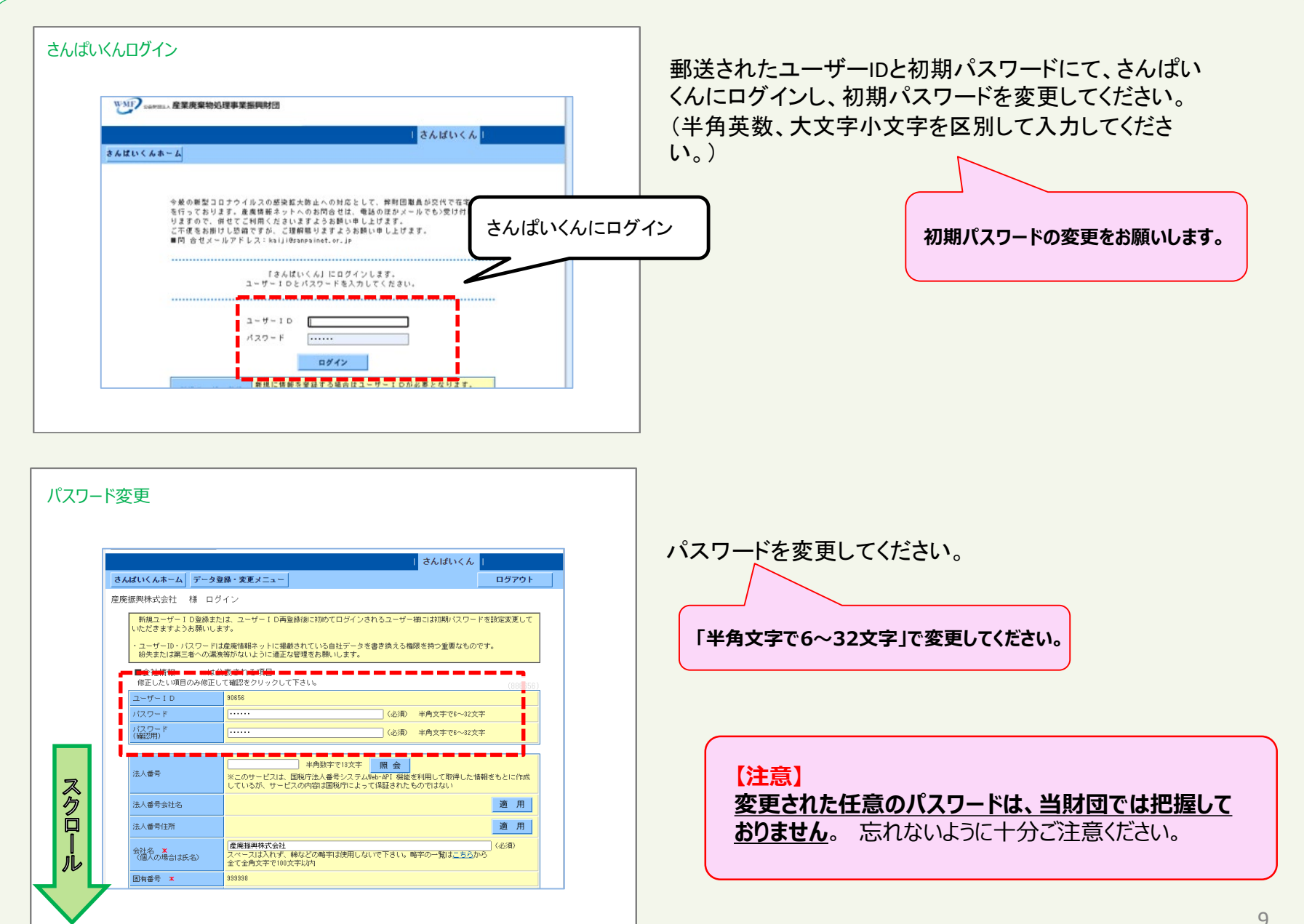

#### **5 初期パスワードを変更する-2**

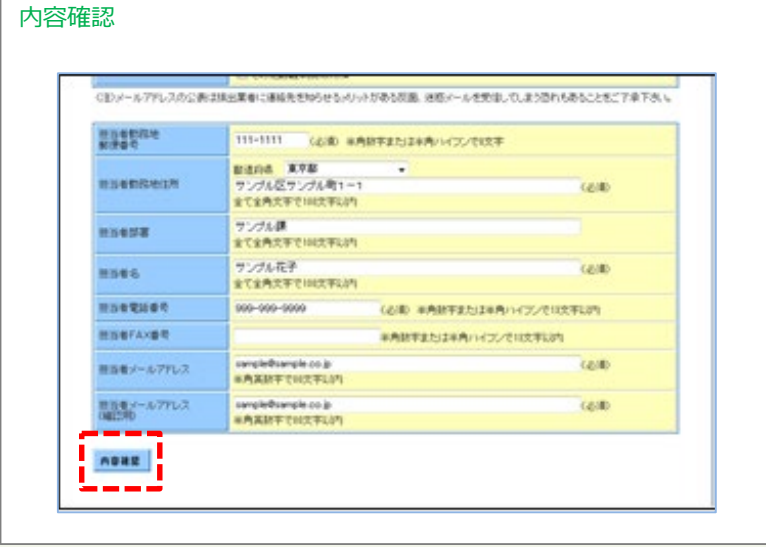

登録された内容に誤りがなければ「内容確認」をクリック してください。

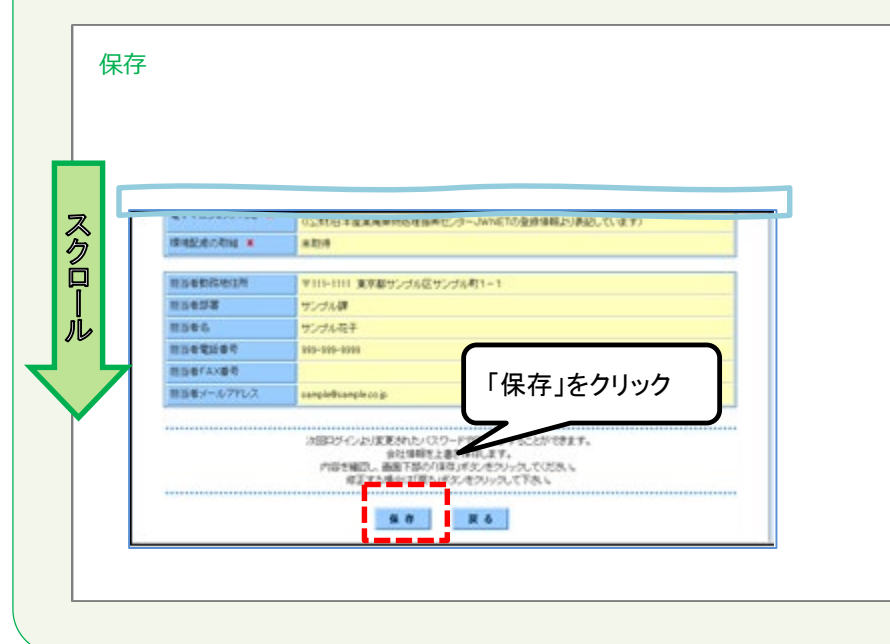

画面を下にスクロールし、内容のご確認後、「保存」をク リックしてください。

#### **6 ログアウトする**

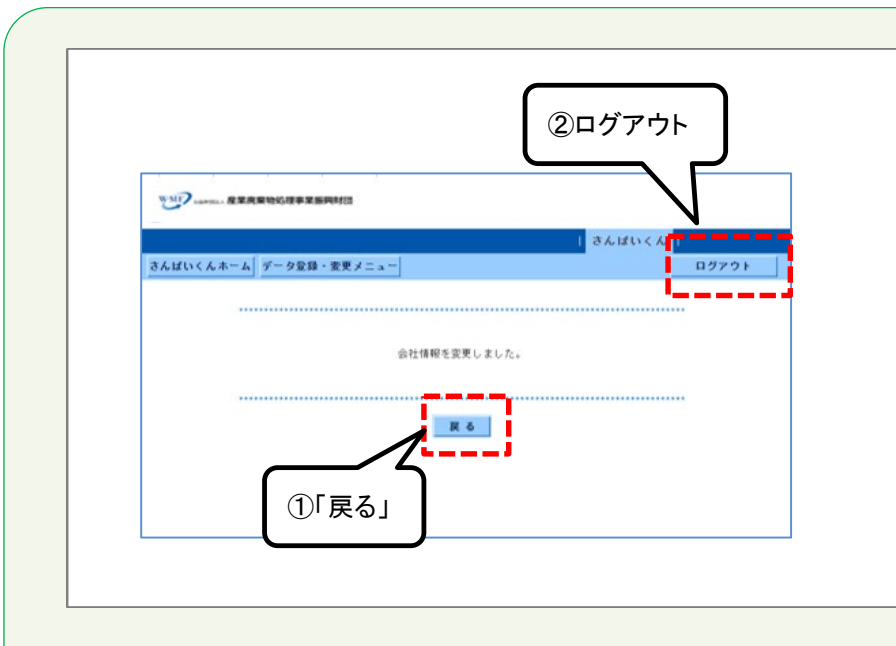

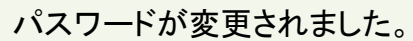

登録を続けるときは①「戻る」をクリックしてください。

さんぱいくんを終了するときは②「ログアウト」をクリックして ください。

#### 「戻る」をクリックすると、会社情報画面に移ります。

産廃情報ネット「さんぱいくん」にて許可情報や優良産 廃処理業者認定制度の情報を登録することができます。

詳しい登録方法は以下のマニュアルをご確認ください。 (イ)さんぱいくん 会社情報・許可情報の登録方法 (ウ)さんぱいくん 優良産廃処理業者認定制度に関す る情報登録方法

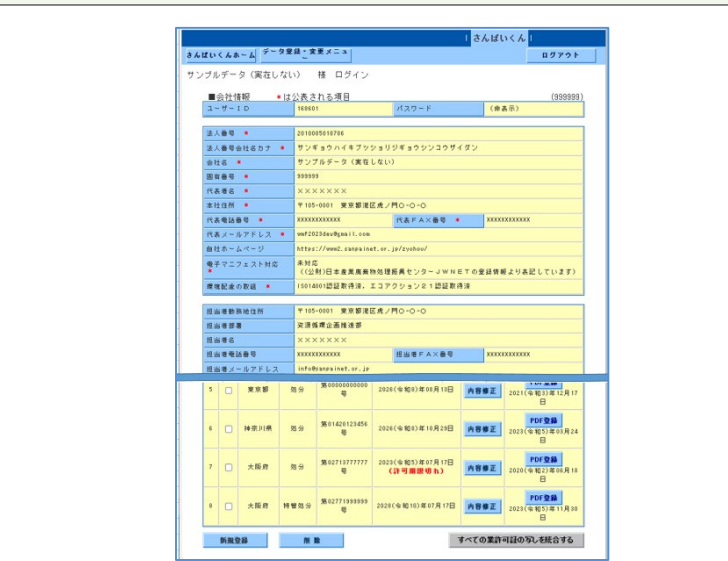

### 処理業者向け操作マニュアル (ア)ユーザー**ID**登録方法

# ②ユーザー再登録方法

(ユーザー**ID**、パスワードを忘れたとき)

令和**6**年**3**月改訂

#### 目 次

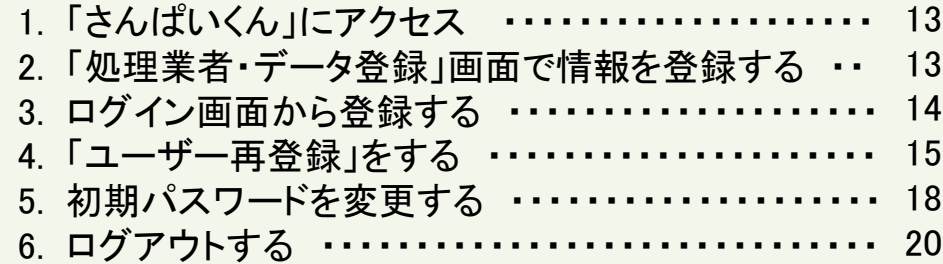

# (ア)②さんぱいくん ユーザー再登録方法

産廃情報ネット(<https://www2.sanpainet.or.jp/>) にアクセス

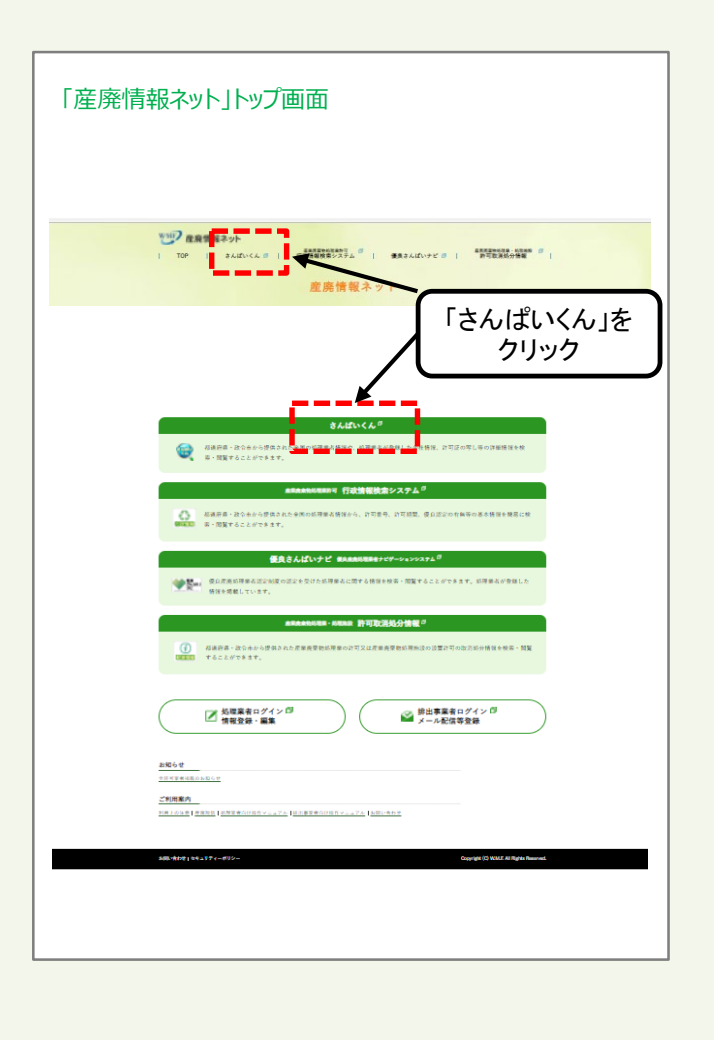

#### **1 「さんぱいくん」にアクセス 2 「処理業者 データ登録・変更」画面で情報を登録する**

さんぱいくんトップ画面から「処理業者 データ登録・変 更」をクリックすると、情報を公表する公表項目セット データの新規登録・編集や公表・公表停止の設定を行な うことができます。

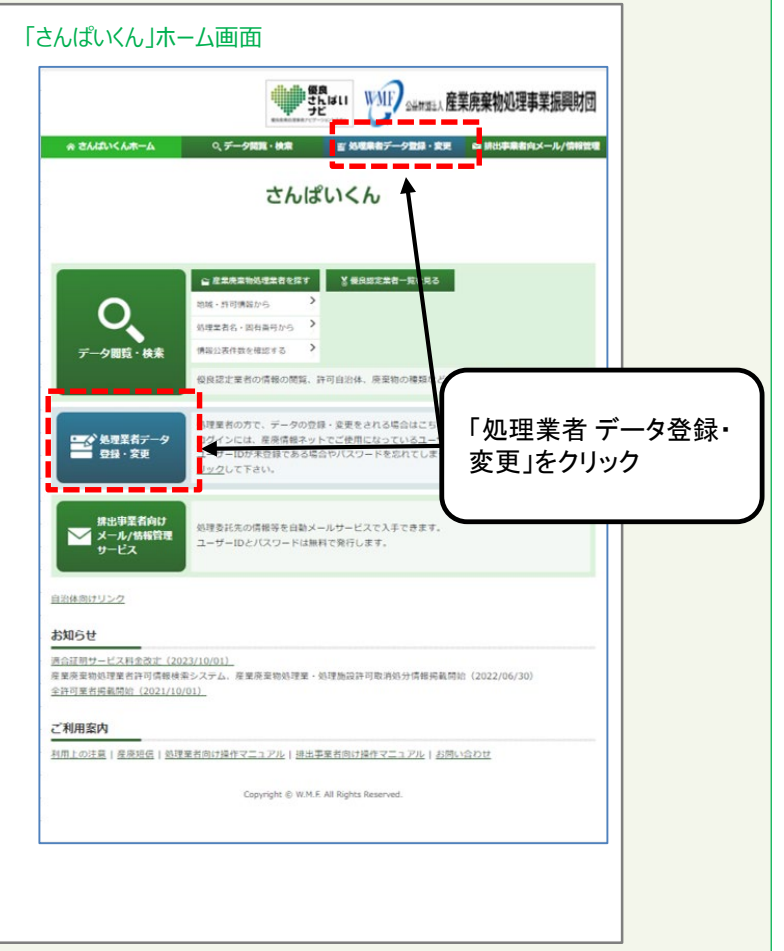

#### **3 ログイン画面から登録する**

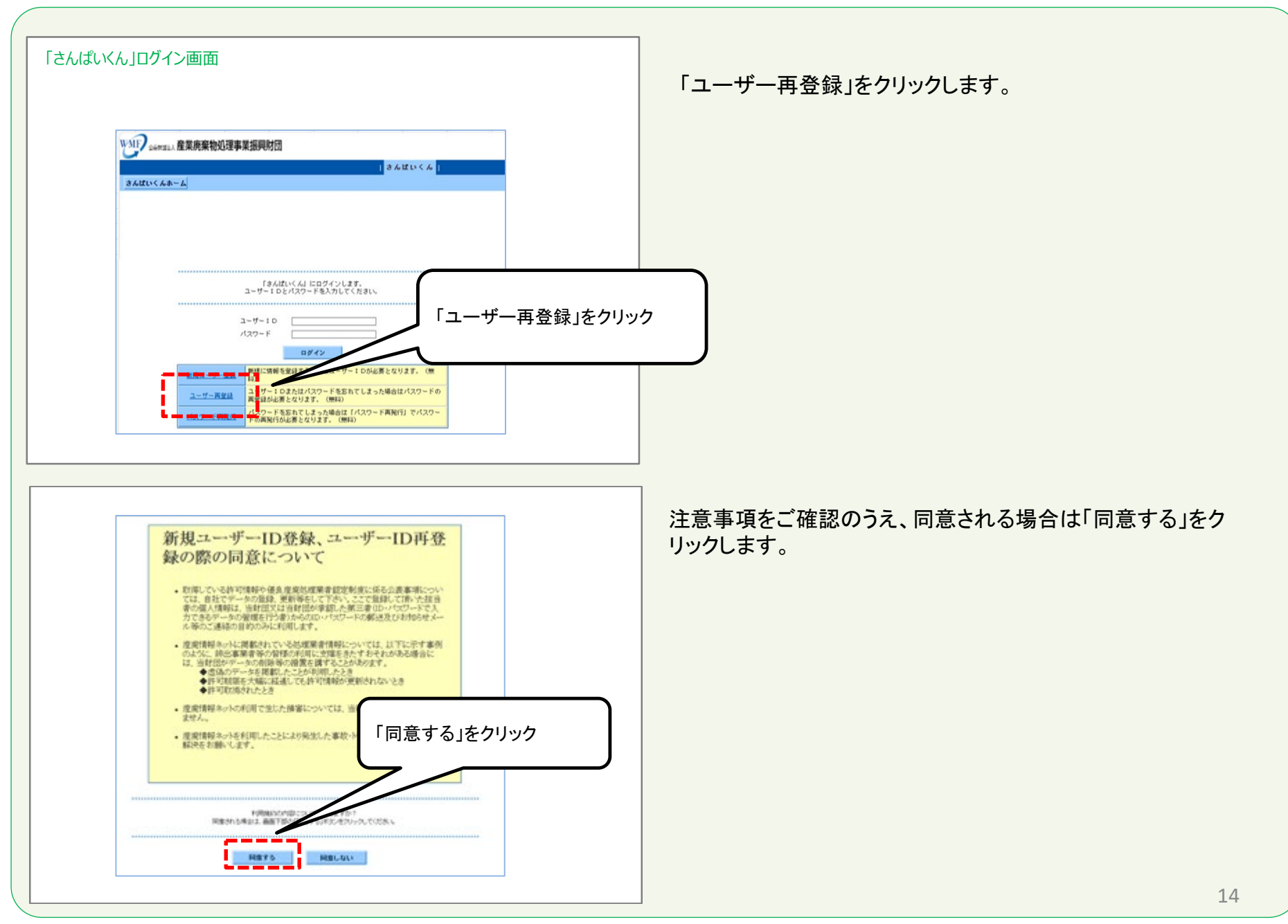

### **4 「ユーザー再登録」をする-1**

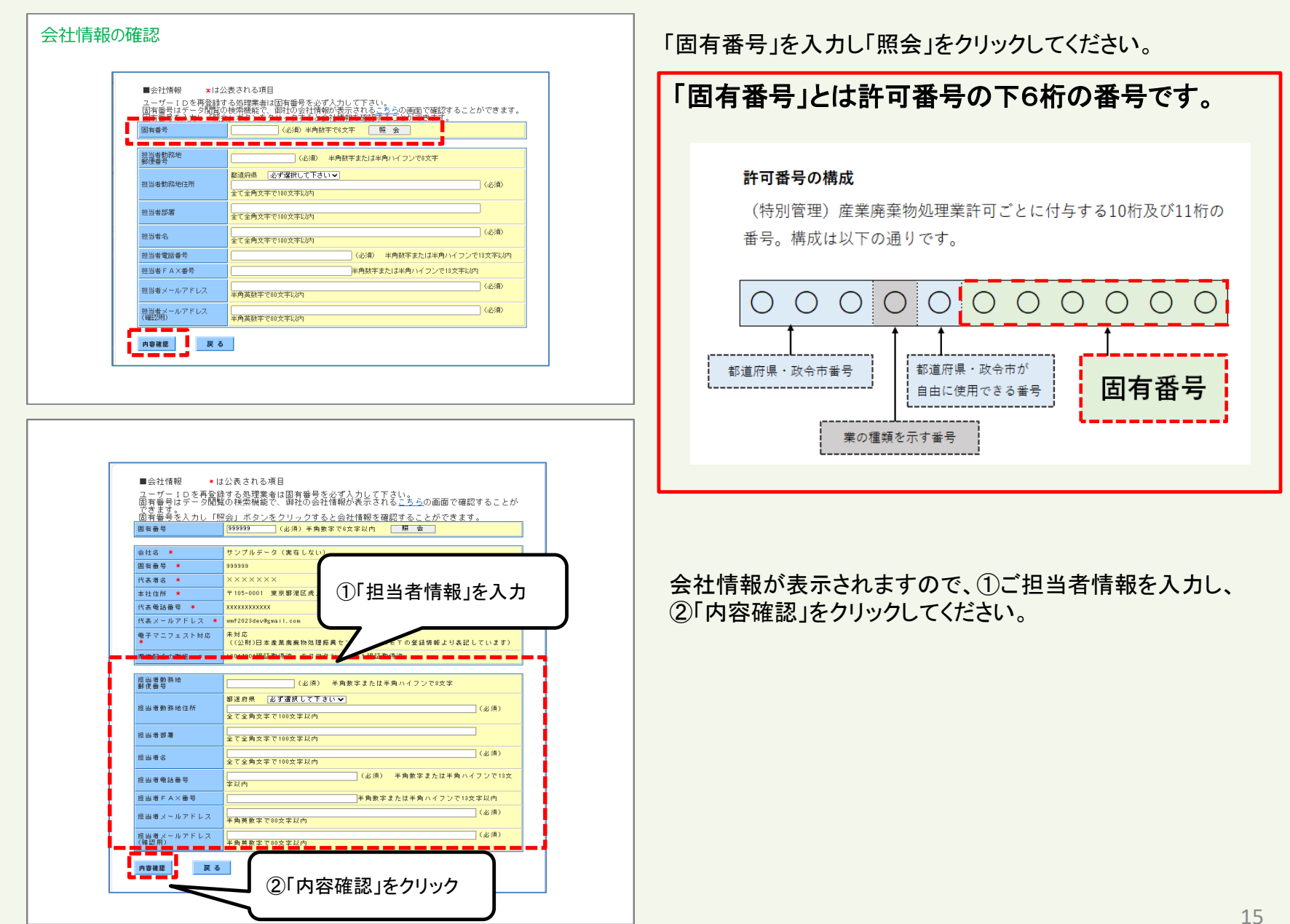

#### **4 「ユーザー再登録」をする-2**

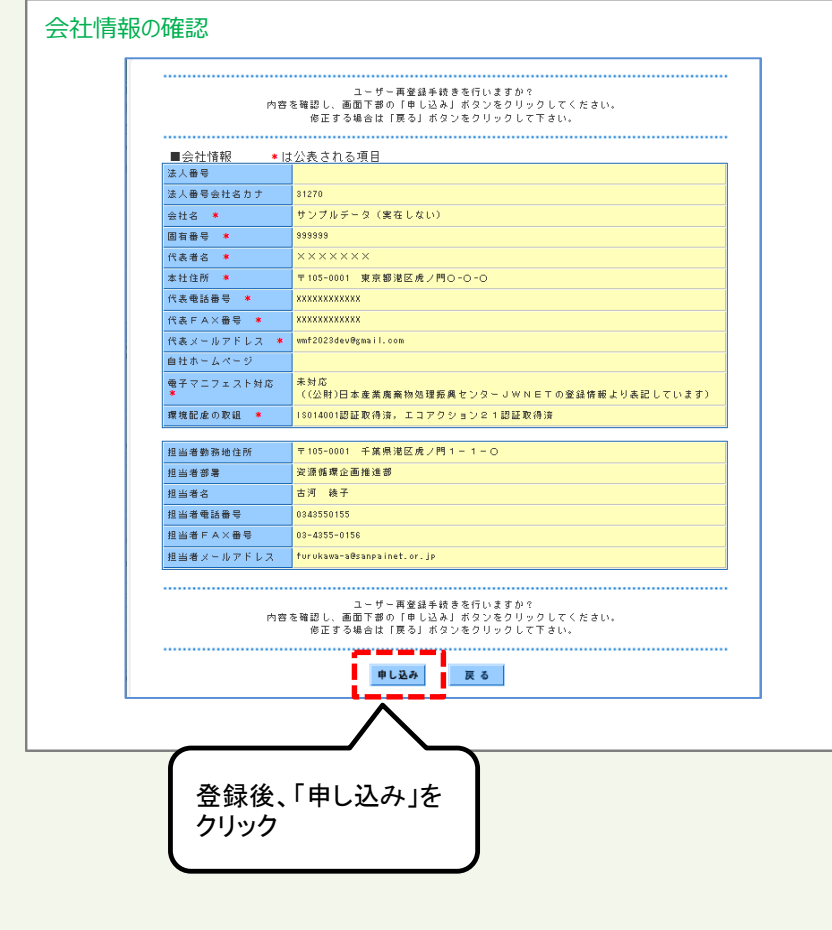

入力内容をご確認いただき「申し込み」をクリックしてください。

#### **4 「ユーザー再登録」をする-3**

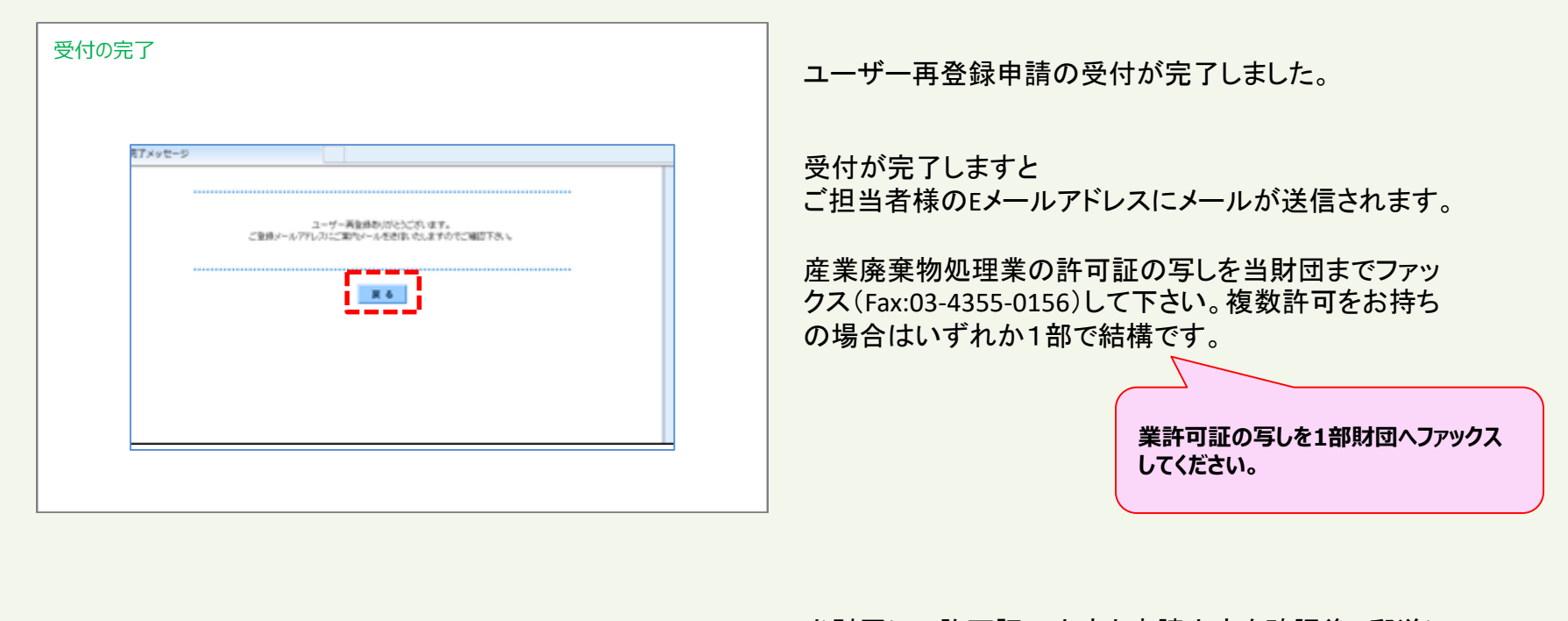

当財団にて許可証の内容と申請内容を確認後、郵送に てユーザーIDと初期パスワードをご担当者様宛にお送り します。

初期パスワードの有効期限は**1**か月です。早めに初期 パスワードの変更登録をお願いします。

**初期パスワードの有効期限は1か月です。**

**5 初期パスワードを変更する-1**

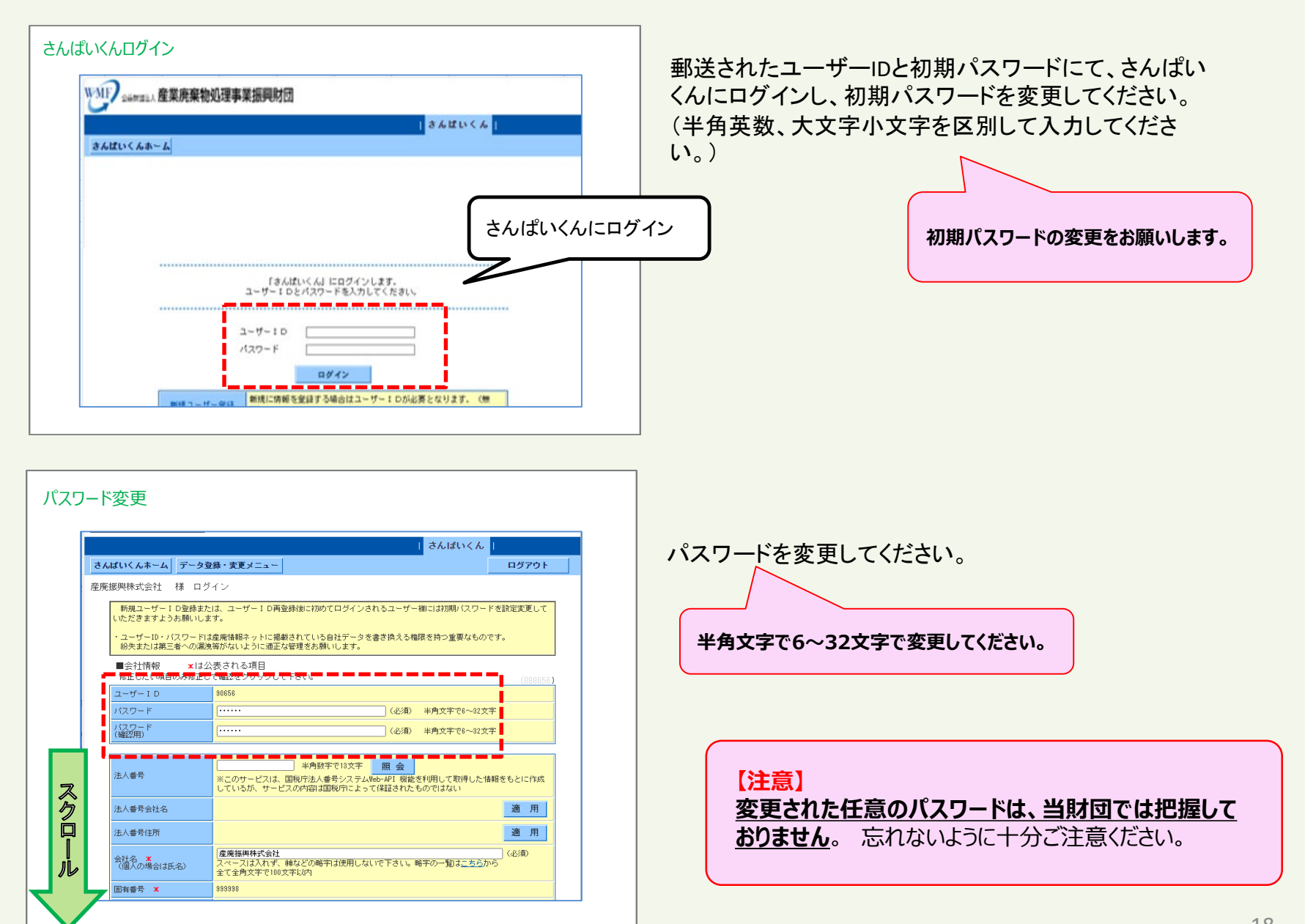

#### **5 初期パスワードを変更する-2**

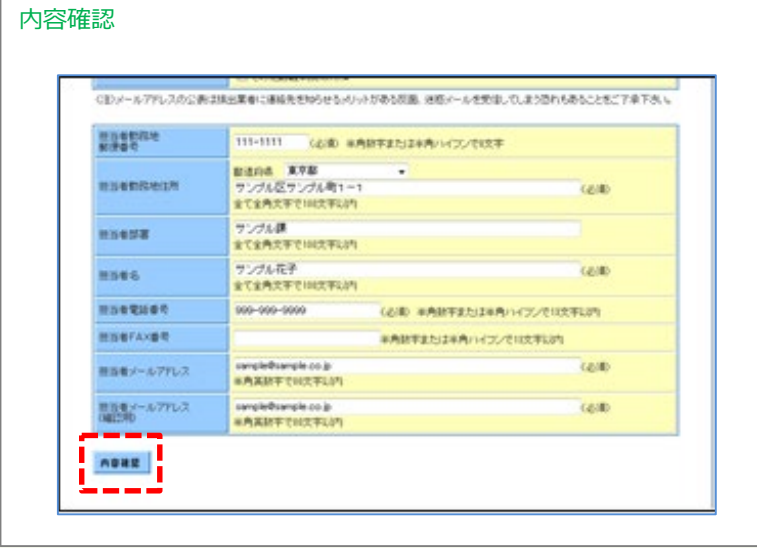

登録された内容に誤りがなければ 「内容確認」をクリックしてください。

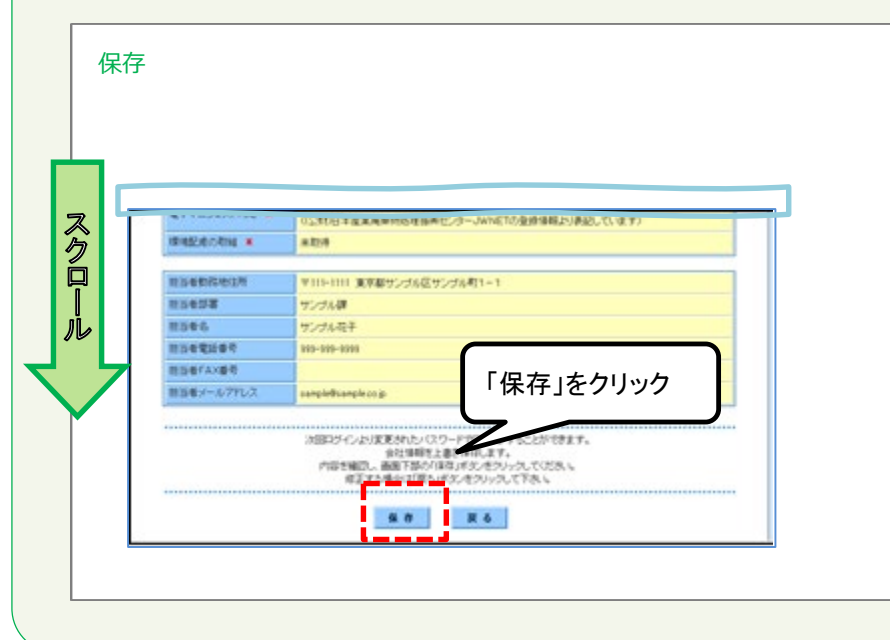

#### 画面を下にスクロールし、内容を確認したら 「保存」をクリックしてください。

#### **6 ログアウトする**

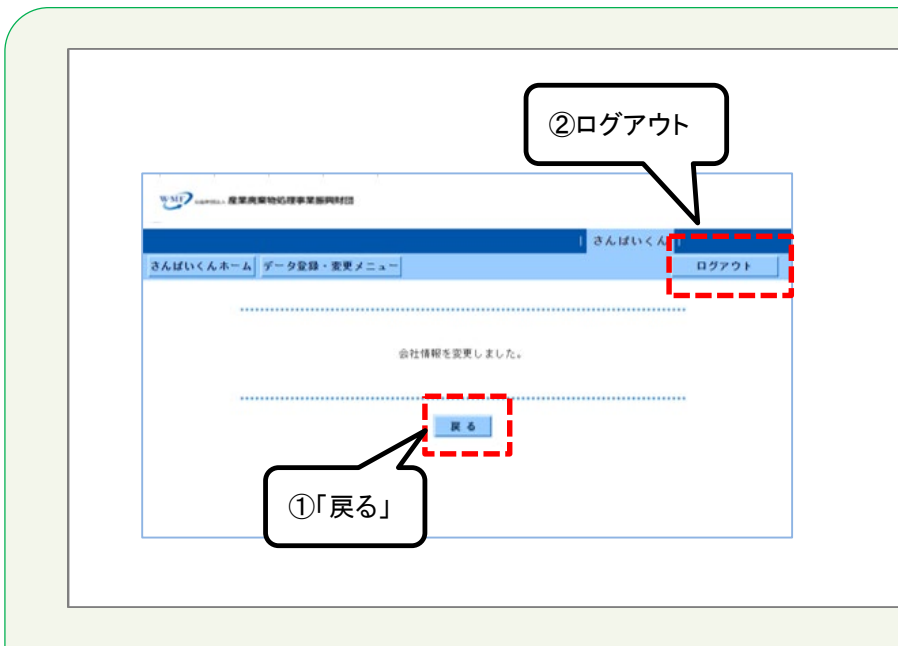

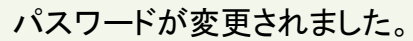

登録を続けるときは①「戻る」をクリックしてください。

さんぱいくんを終了するときは②「ログアウト」をクリックして ください。

#### 「戻る」をクリックすると、会社情報画面に移ります。

産廃情報ネット「さんぱいくん」にて許可情報や優良産 廃処理業者認定制度の情報を登録することができます。

詳しい登録方法は以下のマニュアルをご確認ください。 (イ)さんぱいくん 会社情報・許可情報の登録方法 (ウ)さんぱいくん 優良産廃処理業者認定制度に関す る情報登録方法

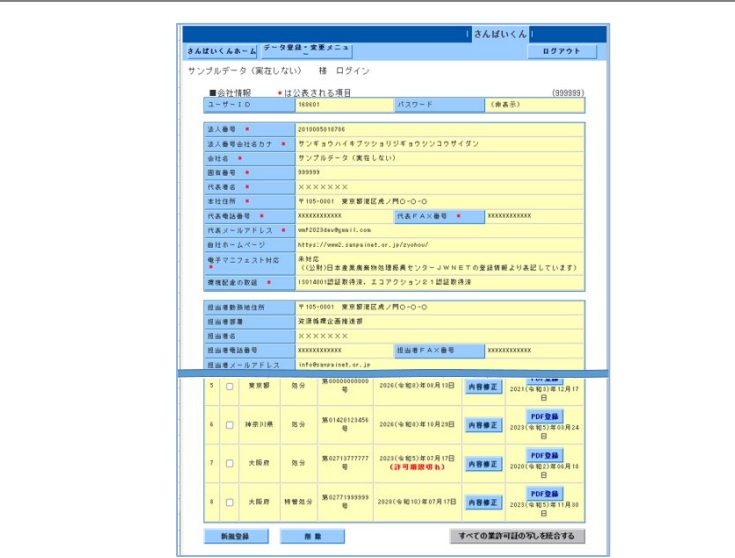

処理業者向け操作マニュアル (ア)ユーザー**ID**登録方法

# ③ログインパスワード再発行方法

# (パスワードを忘れたとき)

令和**6**年**3**月改訂

#### 目 次

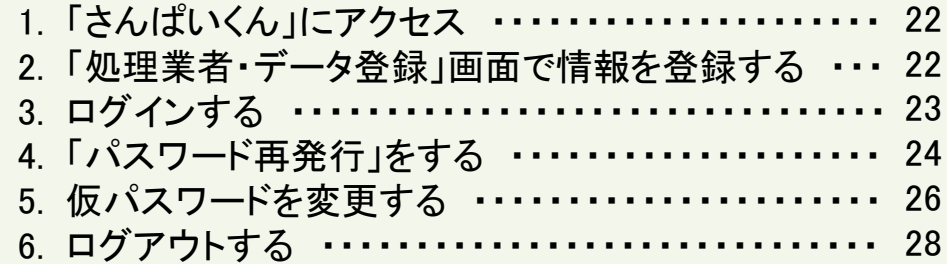

### (ア)③さんぱいくん ログインパスワード再発行方法

産廃情報ネット(<https://www2.sanpainet.or.jp/>) にアクセス

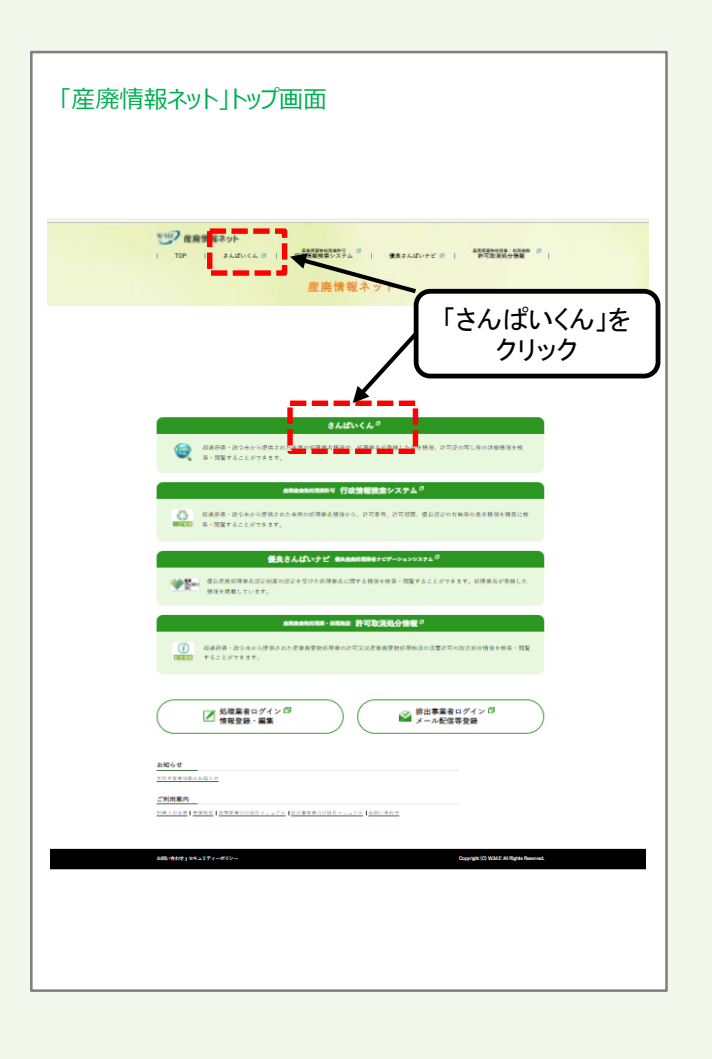

#### **1 「さんぱいくん」にアクセス 2 「処理業者 データ登録・変更」画面で情報を登録する**

さんぱいくんトップ画面から「処理業者 データ登録・変 更」をクリックすると、情報を公表する公表項目セット データの新規登録・編集や公表・公表停止の設定を行な うことができます。

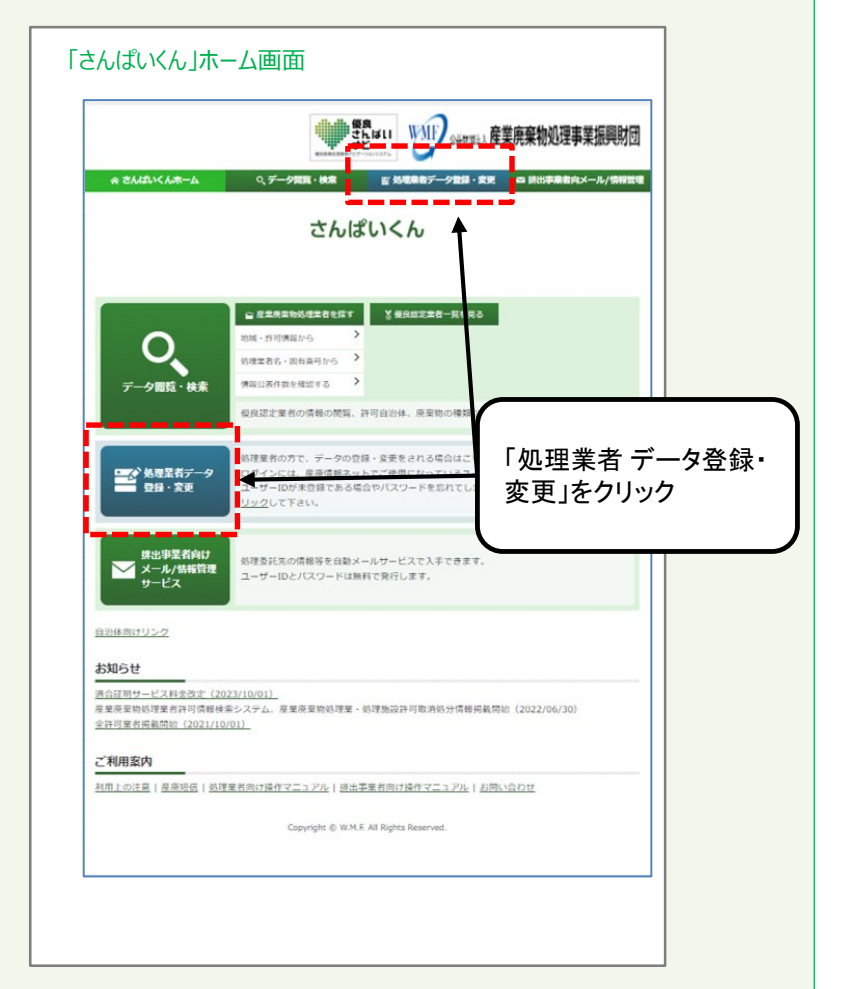

#### **3 ログインする**

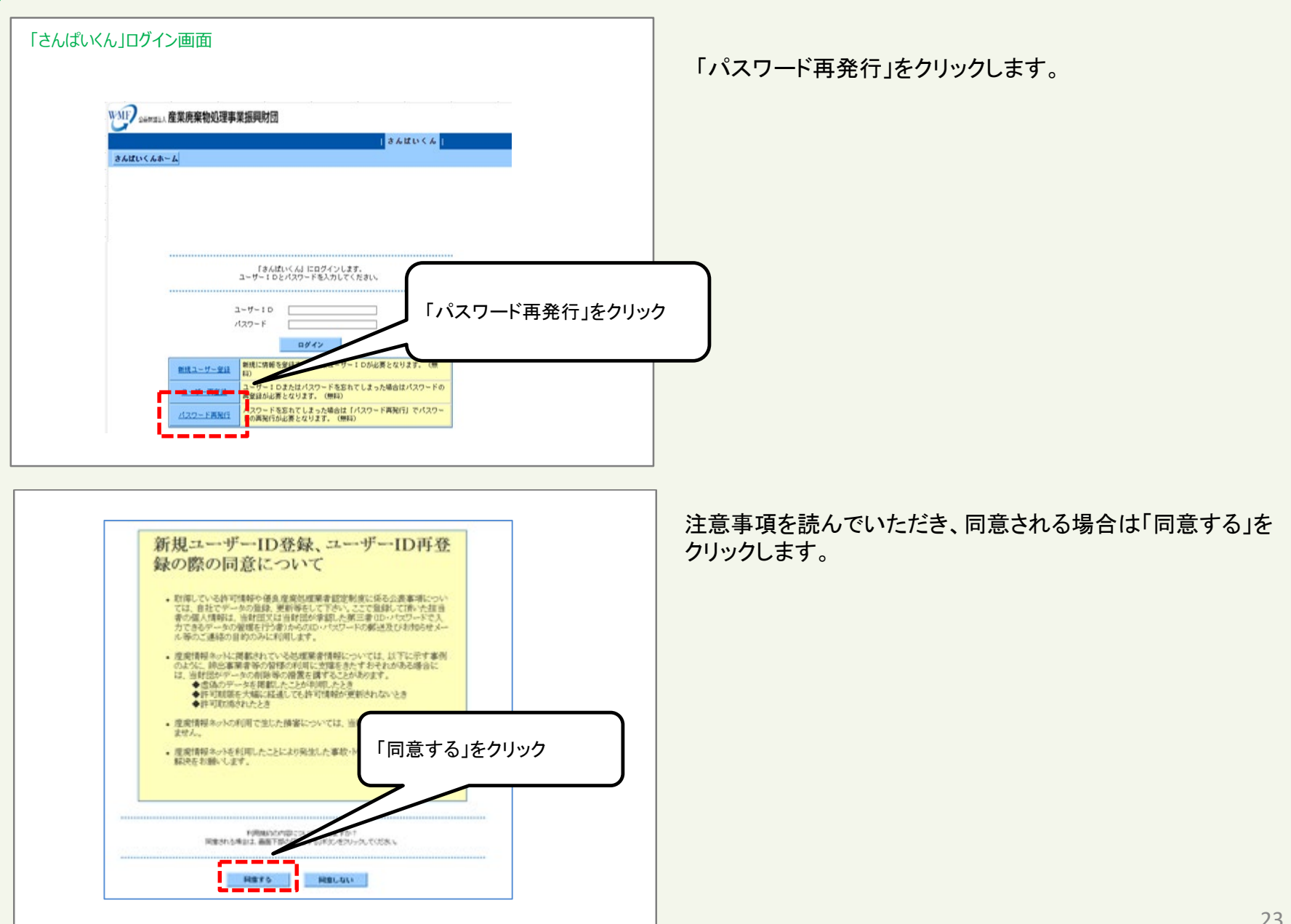

#### **4 「パスワード再発行」をする-1**

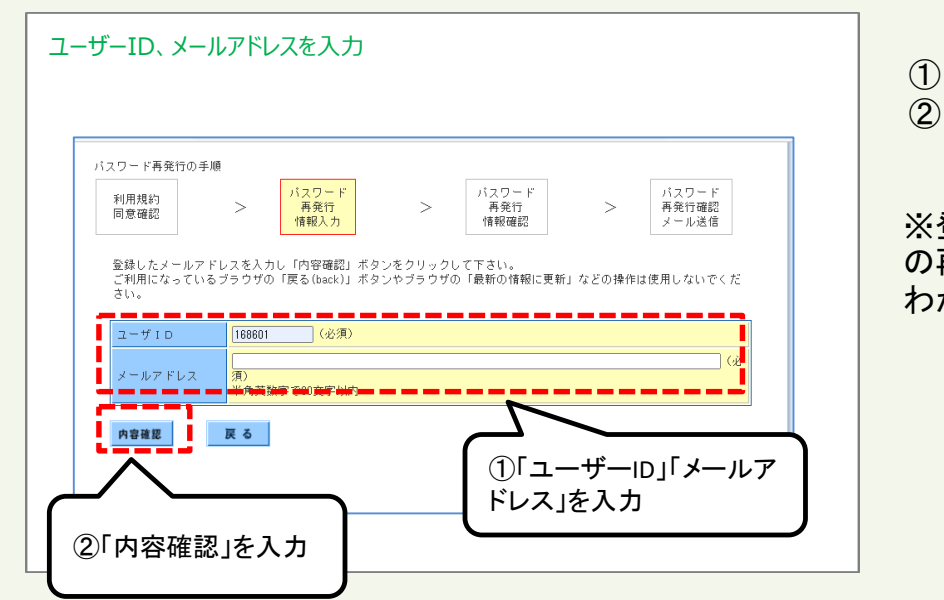

①「ユーザーID」「メールアドレス(登録済のもの)」を入力したら ②「内容確認」をクリックしてください。

登録済のメールアドレスを入力しないと、パスワード の再発行手続ができません。 わからない場合は、「ユーザー再登録」をしてください。

#### 入力内容をご確認いただき「申し込み」をクリックしてください。

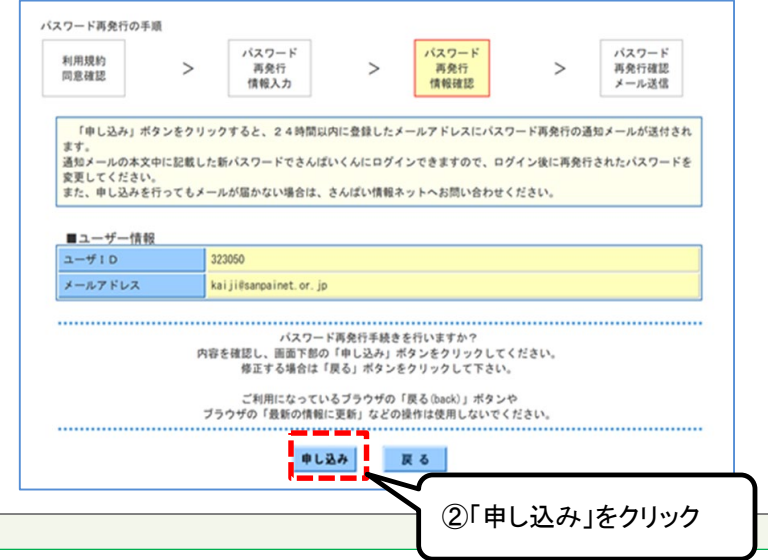

### **4 「パスワード再発行」をする-2**

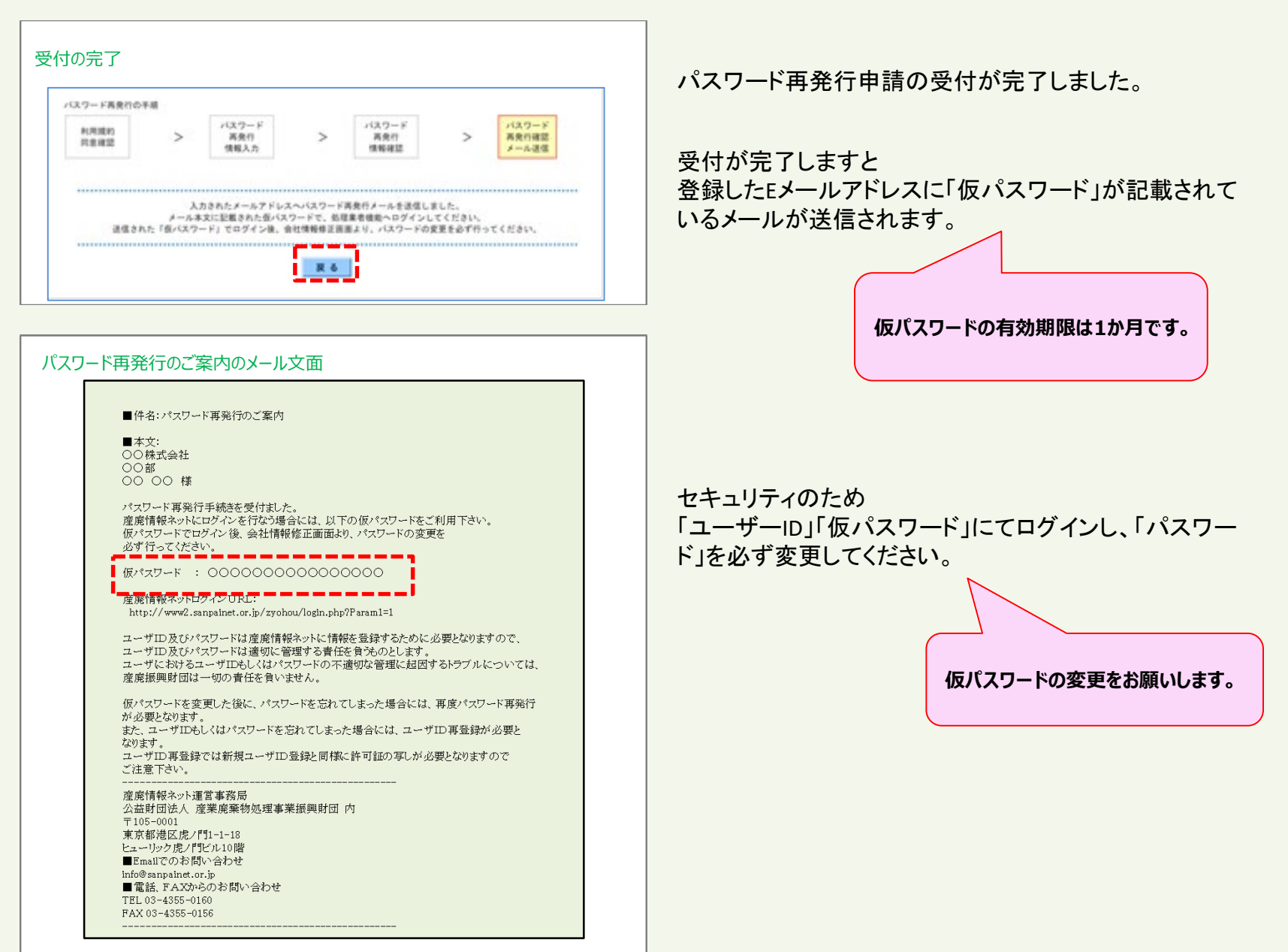

### **5 仮パスワードを変更する-1**

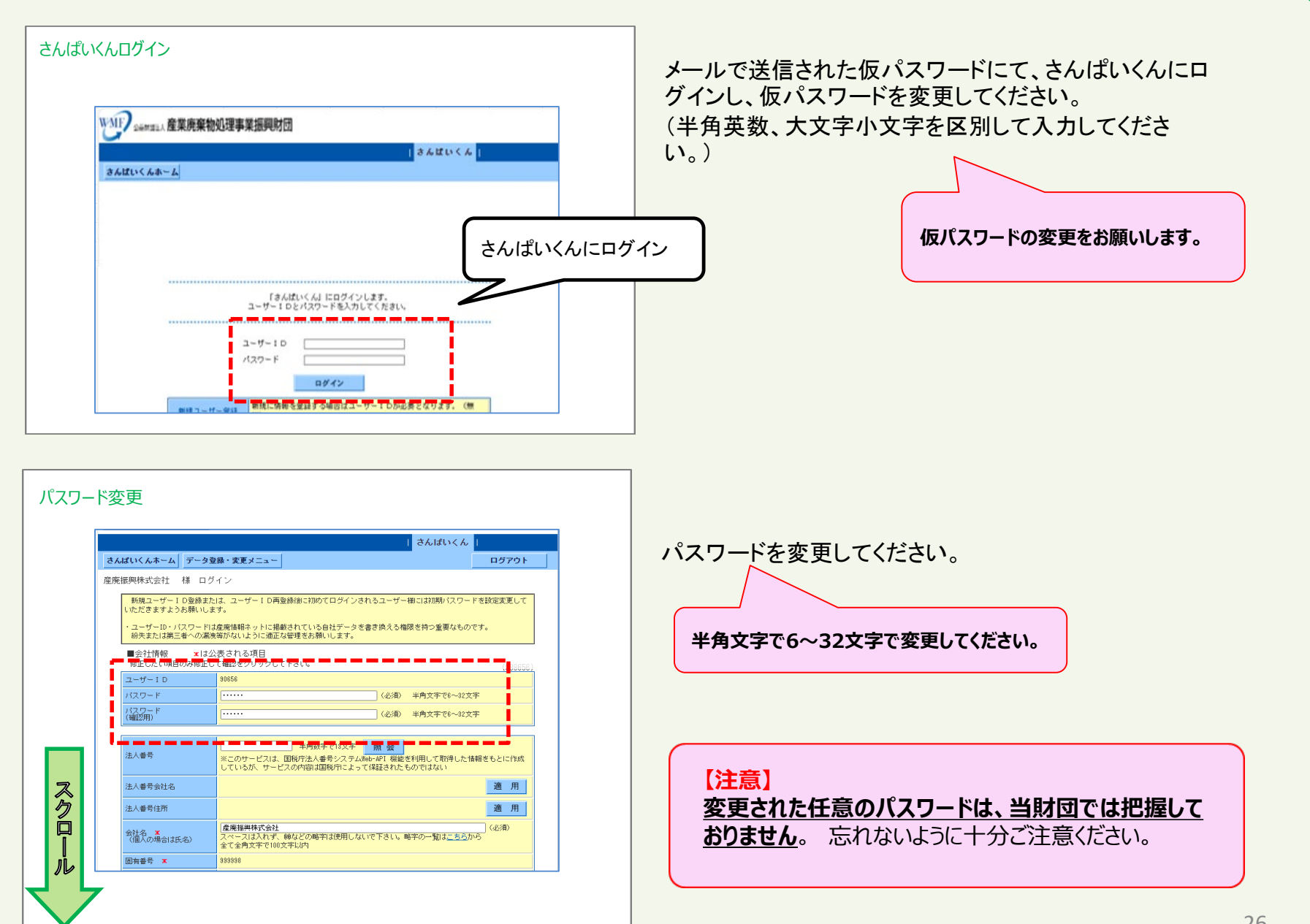

#### **5 仮パスワードを変更する-2**

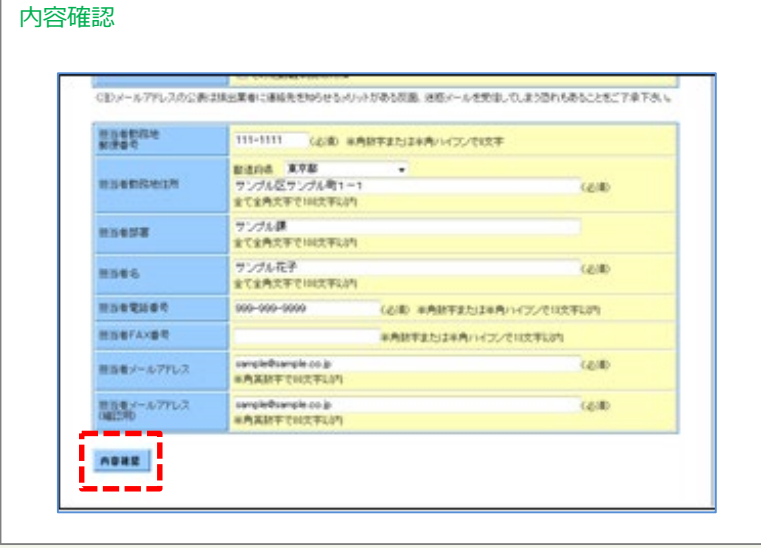

登録された内容に誤りがなければ「内容確認」をクリック してください。

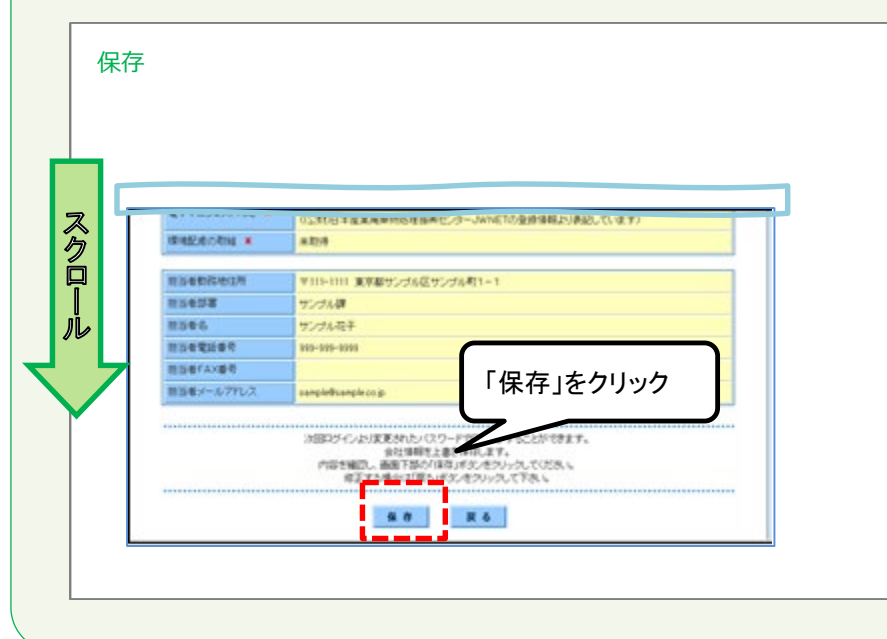

画面を下にスクロールし、内容を確認しましたら「保存」 をクリックしてください。

#### **6 ログアウトする**

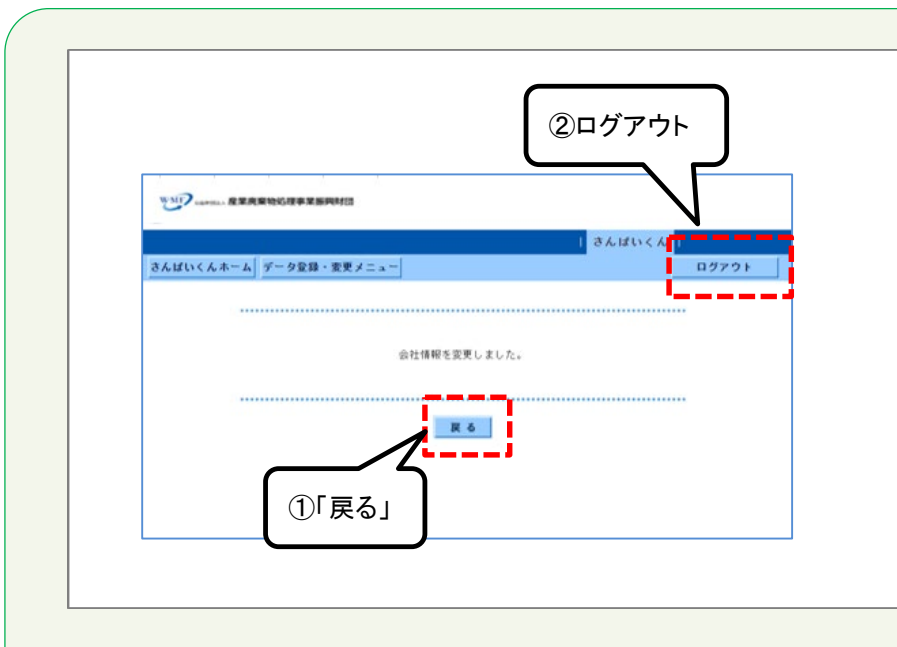

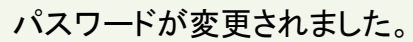

登録を続けるときは①「戻る」をクリックしてください。

さんぱいくんを終了するときは②「ログアウト」をクリックして ください。

#### 「戻る」をクリックすると、会社情報画面に移ります。

産廃情報ネット「さんぱいくん」にて許可情報や優良産 廃処理業者認定制度の情報を登録することができます。

詳しい登録方法は以下のマニュアルをご確認ください。 (イ)さんぱいくん 会社情報・許可情報の登録方法 (ウ)さんぱいくん 優良産廃処理業者認定制度に関す る情報登録方法

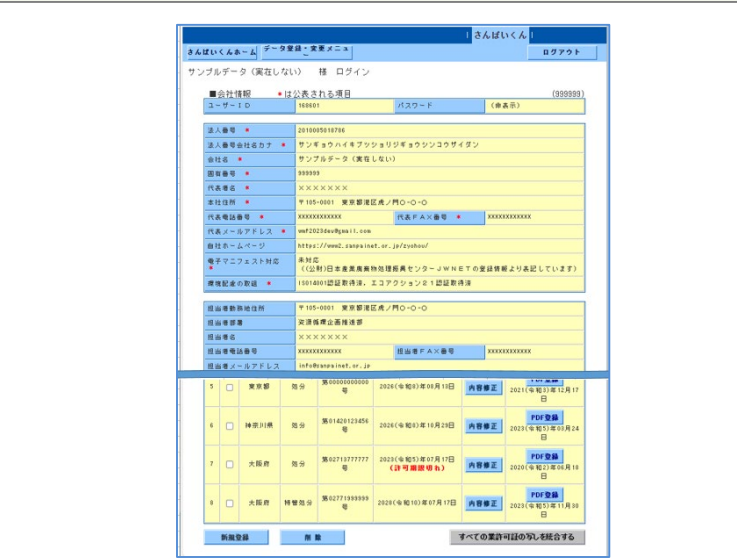

### 処理業者向け操作マニュアル (ア)ユーザー**ID**登録方法

# ④会社情報の修正方法

令和**6**年**3**月改訂

# (ア)④さんぱいくん 会社情報の修正方法

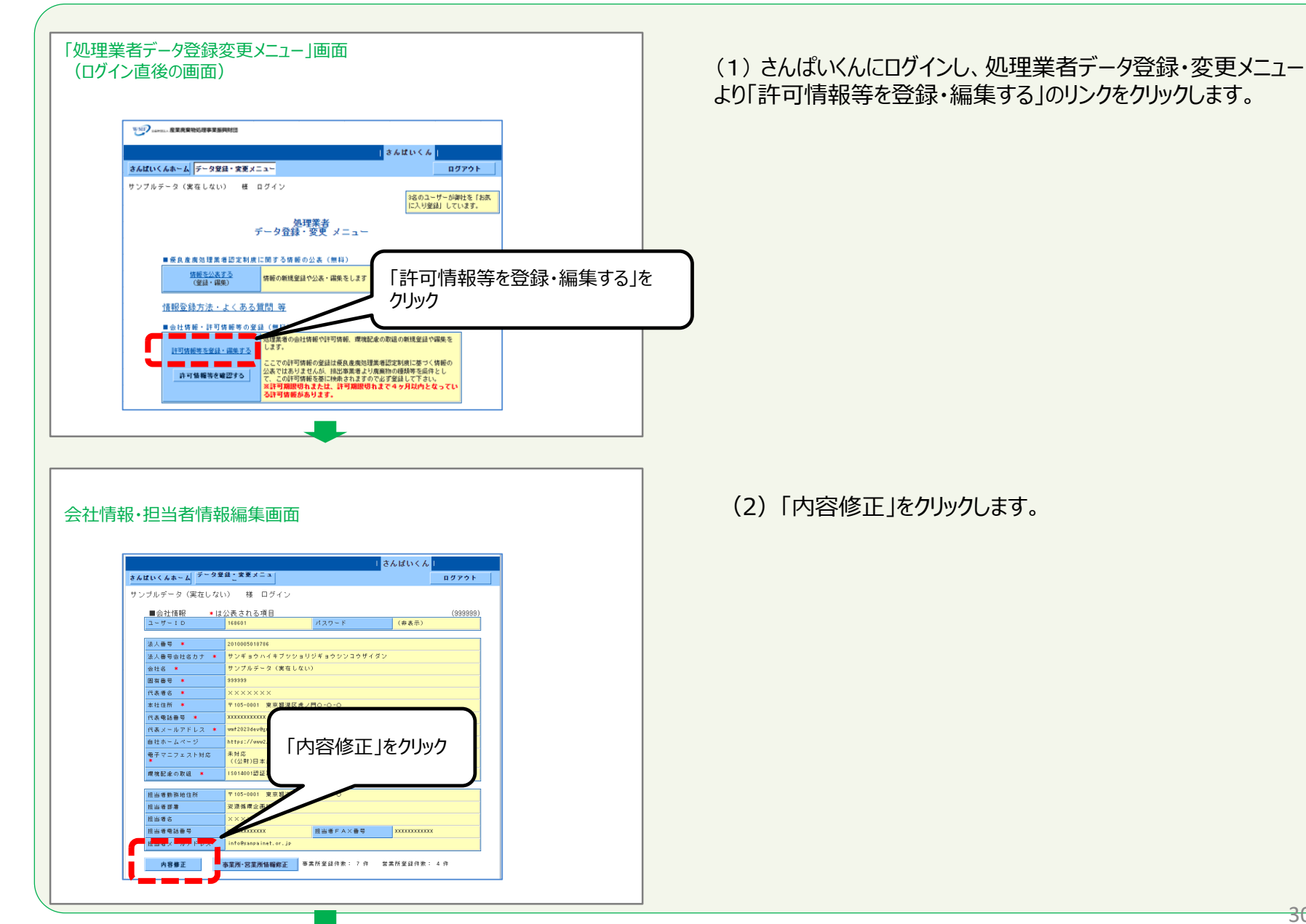

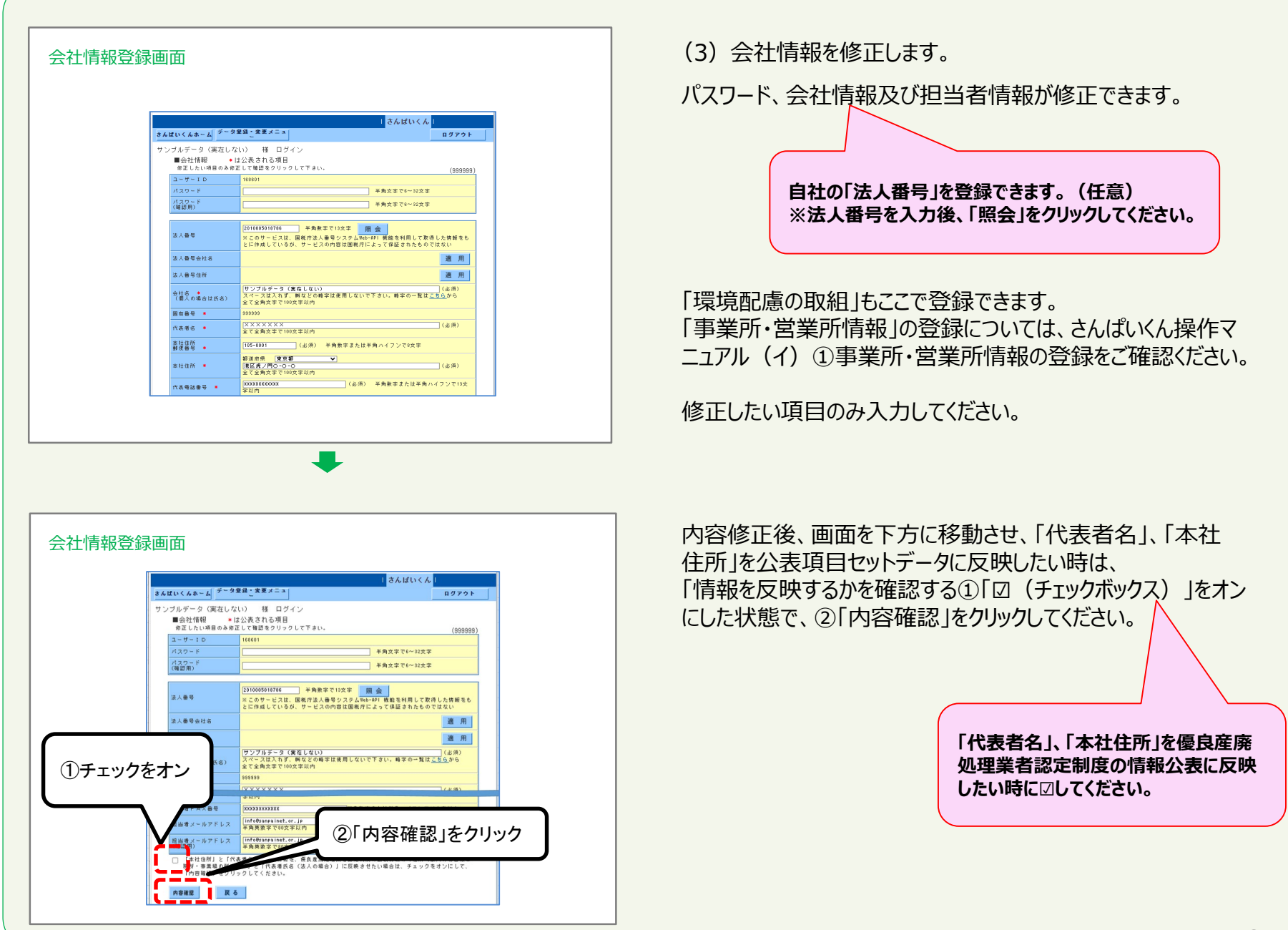

● 次頁へ

 $\sqrt{2}$ 

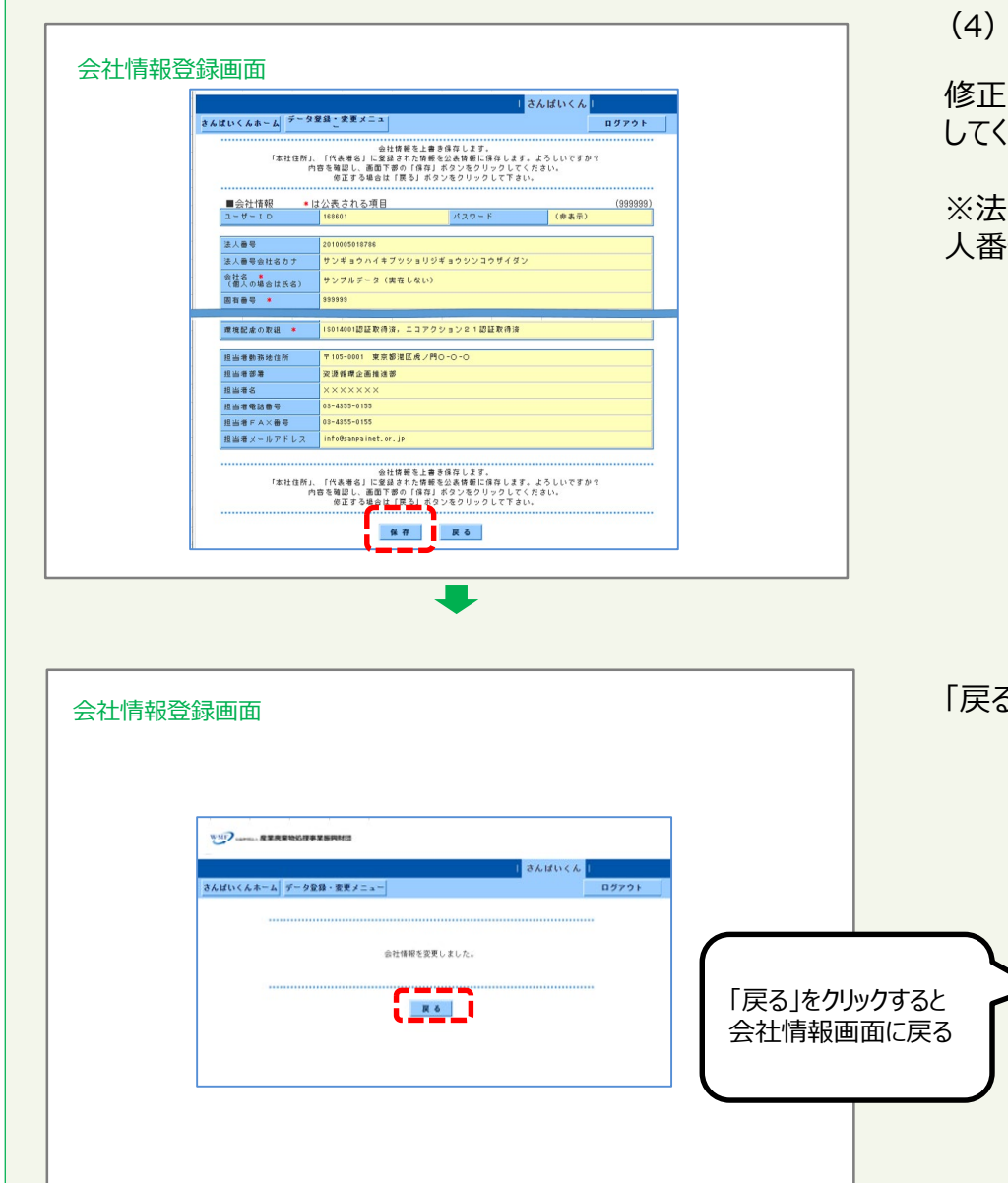

「保存」をクリックして完了します。

修正内容を確認し、正しく修整できていれば「保存」をクリック してください。

※法人番号を入力した場合、表示されている法人番号、法 人番号会社名カナ、会社名が正しいことを確認してください。

#### 5」をクリックして会社情報画面に戻ります。

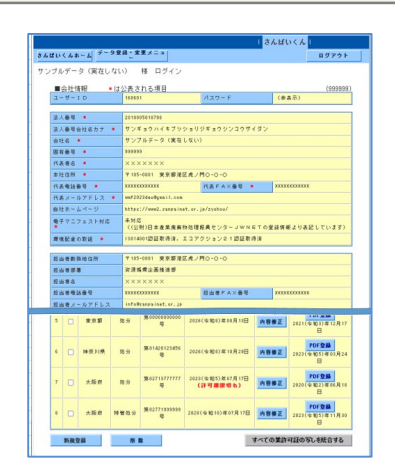